# **fritz ruoff** *schule*

für Naturwissenschaften | Gesundheit | Pflege | Hauswirtschaft | Soziales

## **UntisMobile & UntisMessenger – Benutzeranmeldung**

## 1. UntisMobile

*Um den UntisMessenger zu nutzen, sollten Sie sich zuerst an der UntisMobile App mit Ihrem persönlichen Schülerbenutzer anmelden. Falls vorhanden müssen Sie vorher den bereits eingetragenen Klassenzugang löschen.*

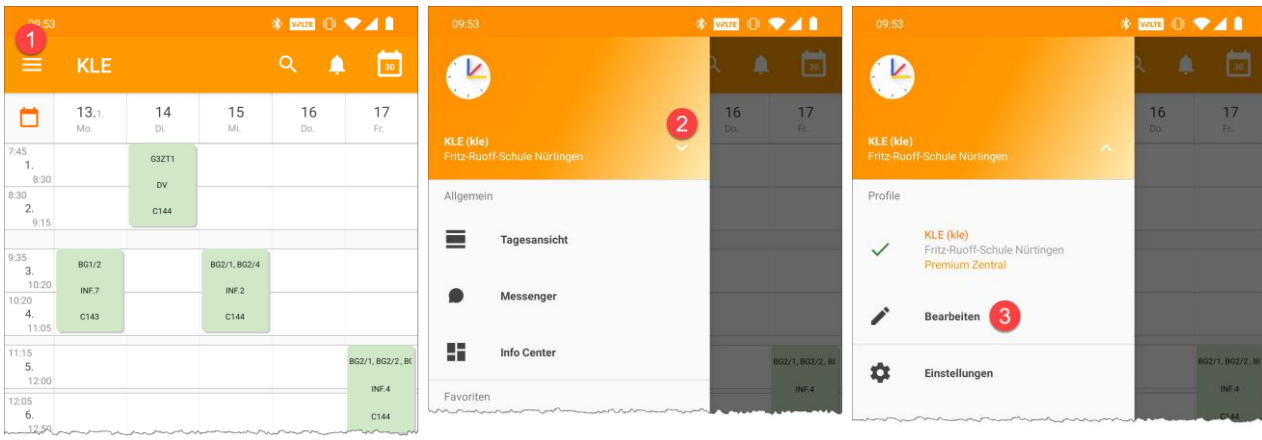

#### Kurzanleitung für Android:

1. Das Menü oben links öffnen 1988 million 2. Im Menü neben dem aktuellen Benutzer auf 3. Tippen Sie auf "Bearbeiten" den Pfeil tippen

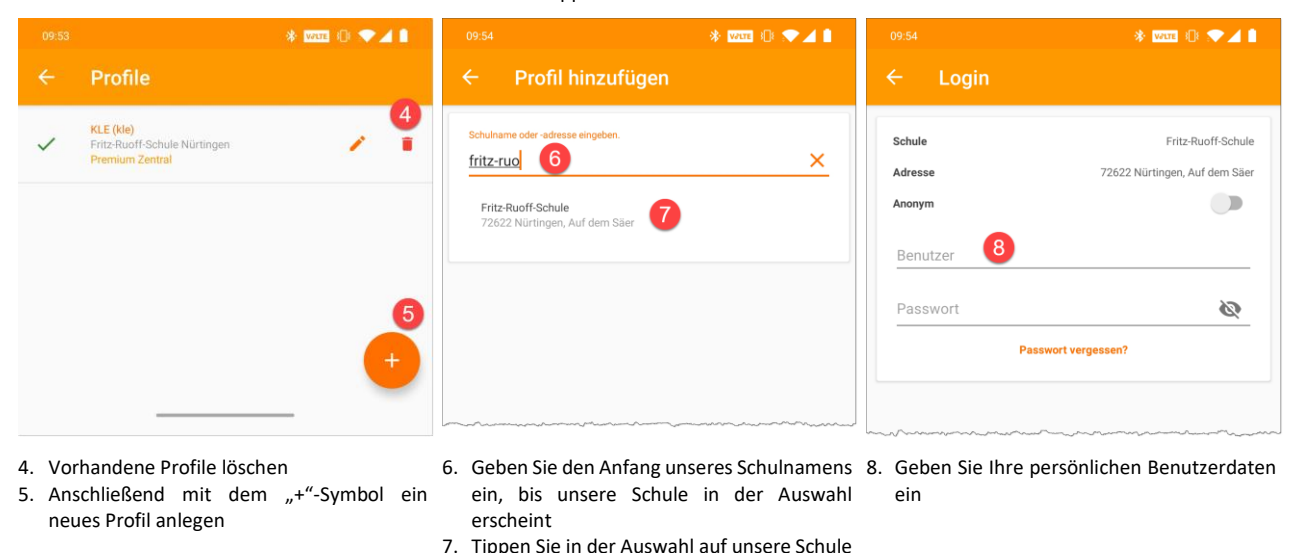

Anschließend können Sie Ihren persönlichen Stundenplan einsehen. Bitte beachten Sie, dass es noch einige Zeit dauern wird, bis alle Gruppenzugehörigkeiten korrekt eingetragen sind.

## 2. UntisMessenger

Der UntisMessenger greift nach der Installation auf die Benutzerdaten in der UntisMobile App zu, so dass hier keine gesonderte Anmeldung erfolgen muss.

**Übrigens:** Sie können auch ohne App über Internet (**untis.fritz-ruoff-schule.de**) auf Ihren Stundenplan und den Messenger zugreifen.